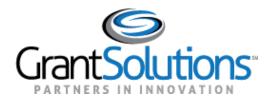

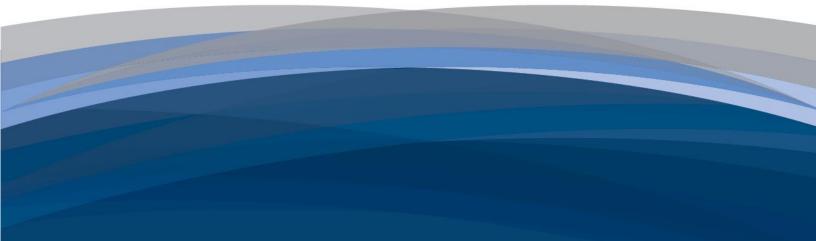

# GrantSolutions User Guide

Grant Recipient Process: Performance Progress Report

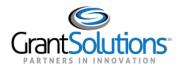

# Table of Contents

| INTRODUCTION                                                                | 1                   |
|-----------------------------------------------------------------------------|---------------------|
| Roles and Actions                                                           | 1                   |
| Performance Progress Report Statuses                                        | 1                   |
| Notifications                                                               | 2                   |
| LOGIN                                                                       | 3                   |
| NAVIGATION                                                                  | 6                   |
| Access Performance Progress Reports<br>New Experience<br>Classic Experience | <b>6</b><br>6<br>10 |
| Reporting Period Group Features                                             | 15                  |
| COMPLETE AND SUBMIT PERFORMANCE PROGRESS REPORT                             | 18                  |
| RETURNED PERFORMANCE PROGRESS REPORT                                        | 32                  |
| Edit Returned Performance Progress Report                                   | 34                  |

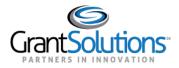

### Introduction

GrantSolutions provides comprehensive management of Performance Progress Reports (PPRs) for Grantors and Grant Recipients. Federal Program staff schedule report cycles and determine due dates. Grant Recipients view, manage, and electronically submit PPRs in GrantSolutions.

PPRs are submitted on a quarterly, semi-annual, or annual basis, as directed by the Federal agency. When required, a final PPR is submitted at the completion of the award agreement.

#### **ROLES AND ACTIONS**

Grant Recipients with the following roles can view, edit, and submit the PPR:

- Grantee Authorizing Official (ADO)
- Principle Investigator/Program Director (PI/PD) assigned to the Grant Project
- Financial Official (FO)

Grant Recipients with the Financial Support Staff role can **edit** and **view** the PPR, but not submit. The PPR is read-only for all other roles.

#### PERFORMANCE PROGRESS REPORT STATUSES

PPR statuses change depending on steps taken in the workflow. The PPR statuses are:

- Not Started: Grant Recipient has not entered any data in the report
- In Progress: Grant Recipient has entered data in the report and not yet submitted
- Submitted: Grant Recipient has submitted the report to the Grantor
- Accepted: Grantor has approved the report
- *Returned*: Grantor has returned the report to the Grant Recipient for edits
- Withdrawn: Grant Recipient has withdrawn the report for edits
- No Data Available: No data is available for the report

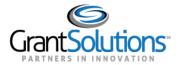

The table below details possible actions based on the workflow status and the user's GrantSolutions role.

| Workflow Status   | Possible Grant Recipient Actions   |
|-------------------|------------------------------------|
| Not Started       | Start Report                       |
| In Progress       | Edit Report, Print, Download (PDF) |
| Submitted         | View Report, Print, Download (PDF) |
| Accepted          | View Report, Print, Download (PDF) |
| Returned          | Edit Report, Print, Download (PDF) |
| Withdrawn         | Edit Report, Print, Download (PDF) |
| No Data Available | None                               |

#### NOTIFICATIONS

Grant Recipients that can edit or submit the PPR receive email notifications from GrantSolutions in the following instances:

- 14 days before the PPR is due
- One day after the PPR is due if the report was not submitted
- When the PPR is submitted
- When the PPR is returned by the Grantor for changes
- When the PPR is accepted by the Grantor

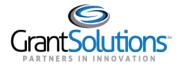

## Login

To log into GrantSolutions and access PPRs, perform the following steps:

1. From a browser such as Internet Explorer or Google Chrome, navigate to <u>www.grantsolutions.gov</u> and click the **Login** button.

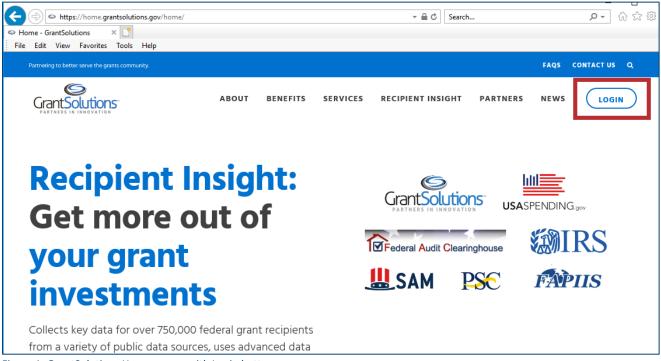

Figure 1: GrantSolutions Home screen with Login button

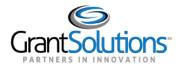

2. The "GrantSolutions Login" screen appears. Enter your **username** and **password** and click the **Submit** button.

Partnering to better serve the grants community. FAQS CONTACT US 6 ABOUT BENEFITS SERVICES PARTNERS NEWS **GrantSolutions** GrantSolutions Updates Login Standard downtimes for security system enhancements occur eve Login using any of the following services Thursday from 9:00 pm ET until approximately 1:00 am ET on Fri GrantSolutions GrantSolutions Username: Password: Next Planned Downtime: March **Current Issues** 6 Known Issues OR Submit AMS for G Forgot username or password? Dont have a GrantSolutions account? Request new user account.

**Note:** Alternatively, log in with your PIV card or Login.gov account if applicable.

Figure 2: GrantSolutions Login screen with GrantSolutions Username and GrantSolutions Passwords fields and Submit button

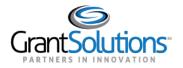

3. The "My Grants List" screen appears.

|                 | No. 111 May Supervisor of<br>Transportation | Opportunities | Applications | Grants        | ⊘ SA ∨ |
|-----------------|---------------------------------------------|---------------|--------------|---------------|--------|
| My Grants       | List                                        |               |              |               |        |
| Show Close      | d Grants                                    |               |              |               | ≡   ■  |
| All Grants (29) |                                             |               |              |               |        |
|                 | ÷                                           |               |              |               | →      |
| Active          |                                             | Active        |              | Active        |        |
| PROJECT TITLE   |                                             | PROJECT TITLE |              | PROJECT TITLE |        |
| GRANT PROGRAM   |                                             | GRANT PROGRAM |              | GRANT PROGRAM |        |
|                 |                                             |               |              |               |        |

Figure 3: My Grants List screen

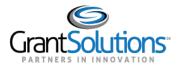

### Navigation

Access PPR forms from either the New Experience of GrantSolutions or the Classic Experience of GrantSolutions. All PPRs for a Grant Project are grouped by the Current Reporting Period, Past Reporting Periods, and Upcoming Reporting Periods.

ACCESS PERFORMANCE PROGRESS REPORTS

#### **New Experience**

To access PPRs using the New Experience of GrantSolutions, perform the following steps:

1. On the "My Grants List" screen, navigate to the "Grant Details" screen by clicking the **arrow** button on the desired Grant Project card while in *Grid View*.

Note: Alternatively, click the Grant Number button in a Grant Project row while in List View.

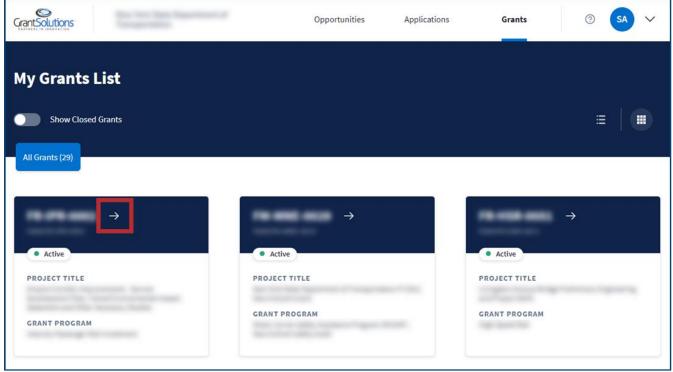

Figure 4: My Grants List screen with arrow button

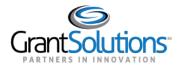

2. The "Grant Details" screen appears. To access both Federal Financial Reports (FFRs) and PPRs, click the **Reports** tab.

| Active                    |                                 |                  |                  |                    |                     |                  |       |
|---------------------------|---------------------------------|------------------|------------------|--------------------|---------------------|------------------|-------|
|                           | 01/01/2016                      | cı               | urrent Budget Pe | riod: 01/01/2017-1 | 12/31/2017 (2 of 2) |                  | 12/31 |
| \$100,000.00              | ]                               | Details          | History          | Reports            | Amendments          | Notes            |       |
| CURRENT APPROVED BUDGET ① | Tasks                           |                  |                  |                    |                     |                  |       |
| View Notice of Award      | View Non-Competi<br>Application | ing Continuation | 06/20/20         | 17 Subm            | itted               | View Application | ) :   |
| GRANT PROGRAM             | Grant Details                   |                  |                  |                    |                     |                  |       |
| PROJECT TITLE             | Notice of Awa                   |                  |                  |                    |                     |                  |       |

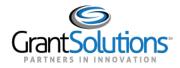

#### The Reports tab opens.

| Reports                           |                             |                         |             |              |        |
|-----------------------------------|-----------------------------|-------------------------|-------------|--------------|--------|
| Report Type<br>All Reports (10) V |                             |                         |             |              |        |
| Past Reporting Peri               | ods                         |                         |             |              | $\sim$ |
| Current Reporting I               | Period                      |                         |             |              |        |
| ТҮРЕ                              | DUE DATE                    | REPORTING PERIOD        | STATUS      | ACTION       |        |
| Quarterly FFR                     | 10/30/2020 –<br>in 4 months | 07/01/2020 - 09/30/2020 | Not Started | Start Report | :      |
| Quarterly PPR                     | 10/22/2020 –<br>in 4 months | 07/01/2020 - 09/30/2020 | Not Started | Start Report | :      |
| Future Reporting P                | eriods                      |                         |             |              | $\sim$ |

Figure 6: Reports tab

Click the **Report Type** drop-down to filter search results by Report Type.

| Re | ports                         |
|----|-------------------------------|
|    | <b>rt Type</b><br>eports (46) |
|    | All Reports (46)              |
|    | FFR (22)                      |
|    | PPR (24)                      |

Figure 7: Report Type drop-down

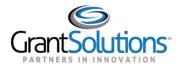

Below the *Report Type* drop-down are three Reporting Period groups with both FFRs and PPRs: *Past Reporting Periods, Current Reporting Period,* and *Future Reporting Periods*. The *Current Reporting Period* group is expanded by default.

Use the **up** and **down arrows** to open or close a Reporting Period group:

- Click the **down arrow** ( $\checkmark$ ) to expand *Past* or *Upcoming Reporting Periods*.
- Click the **up arrow** ( $\land$ ) to collapse a Reporting Period group.

| Reports                           |                             |                         |             |              |
|-----------------------------------|-----------------------------|-------------------------|-------------|--------------|
| Report Type<br>All Reports (10) V |                             |                         |             |              |
| Past Reporting Peri               | ods                         |                         |             | $\sim$       |
| Current Reporting I               | Period                      |                         |             | ^            |
| TYPE                              | DUE DATE                    | REPORTING PERIOD        | STATUS      | ACTION       |
| Quarterly FFR                     | 10/30/2020 –<br>in 4 months | 07/01/2020 - 09/30/2020 | Not Started | Start Report |
| Quarterly PPR                     | 10/22/2020 -<br>in 4 months | 07/01/2020 - 09/30/2020 | Not Started | Start Report |
| Future Reporting P                | eriods                      |                         |             | $\sim$       |

Figure 8: Reports tab with Reporting Periods and up and down arrows

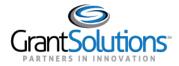

#### **Classic Experience**

To access PPRs using the Classic Experience of GrantSolutions, perform the following steps:

1. On the "My Grants List" screen, click the User Avatar drop-down to the right of the user initials.

| Grant Solutions                   | Opportunities Application | s Grants 🕐 SA 🗸 |
|-----------------------------------|---------------------------|-----------------|
| My Grants List Show Closed Grants |                           | ≡   ■           |
| All Grants (29)                   |                           |                 |
| → Active                          | → Active                  | →<br>• Active   |
| PROJECT TITLE                     | PROJECT TITLE             | PROJECT TITLE   |
| GRANT PROGRAM                     | GRANT PROGRAM             | GRANT PROGRAM   |

Figure 9: My Grants List screen with User Avatar drop-down

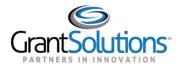

2. In the User Avatar drop-down, click the Switch Back to Classic button at the bottom.

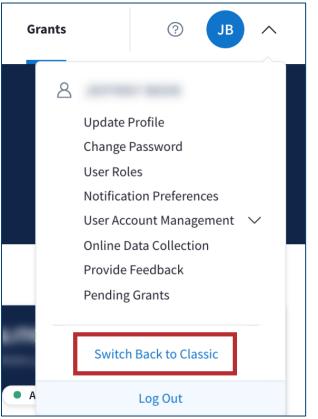

Figure 10: User Avatar drop-down with Switch Back to Classic button

3. Click the **Start Survey** button to complete the optional Feedback Survey, or click the **No Thanks** button to skip it.

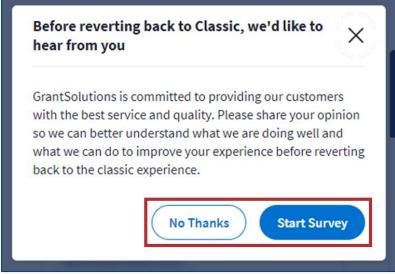

Figure 11: Switch Back to Classic message with Start Survey and No Thanks buttons

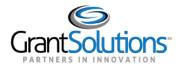

4. The "My Grants List" screen appears in the Classic Experience. Click the **Reports** link for the desired Grant Project to access both FFRs and PPRs.

|                            | tion Help/Support ⇒      |                                        |
|----------------------------|--------------------------|----------------------------------------|
| My Grants List 🗵           |                          |                                        |
|                            |                          | Show Expired Grants                    |
| Grant Number:              |                          | View NGA                               |
| Grant Program:             |                          | Grant Notes                            |
| Program Office:            |                          | <u>Funding Restrictions</u><br>History |
| Project Title:             |                          | Manage Amendments                      |
| Award Issue Date: 💿        | 10/30/2020               | Reports                                |
| Project Period:            | 11/01/2020 to 10/31/2021 |                                        |
| Budget Period:             | 11/01/2020 to 10/31/2021 |                                        |
| Total Approved Budget (Fee | deral): \$500,000        |                                        |
| Next T&C Due Date:         | N/A                      |                                        |
| Status:                    | Submitted (Post Award)   |                                        |

Figure 12: My Grants List screen in Classic Experience with Reports link

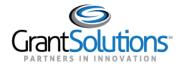

#### The "Reports List" screen appears.

| Reports List          |                             |                         |            |             |
|-----------------------|-----------------------------|-------------------------|------------|-------------|
| 10.000                |                             | -                       |            |             |
| GRANT PROGRAM         |                             | GRANTEE ORGANIZATION    | DUNS       | FAIN        |
|                       |                             | All Reports             |            |             |
| Past Reporting Period | 5                           |                         |            | Ň           |
| Current Reporting Per | iod                         |                         |            | /           |
| TYPE                  | DUE DATE                    | REPORTING PERIOD        | STATUS     | ACTIONS     |
| Semi-Annual PPR       | 03/12/2020 - Due in 29 days | 01/01/2020 - 06/30/2020 | の Accepted | View Report |
| Upcoming Reporting P  | Periods                     |                         |            | \<br>\      |
|                       |                             |                         |            |             |

Figure 13: Reports List screen

The "Reports List" screen is divided into two sections – *Project Information* and *Reporting Periods*.

Project Information is located towards the top of the screen and includes the *Grant Number*, *Project Name*, *Grant Program*, *Grantee Organization*, *DUNS*, and *FAIN*.

| Reports List  |                       |       |      |  |  |
|---------------|-----------------------|-------|------|--|--|
| NETWORK       |                       |       |      |  |  |
| GRANT PROGRAM | GRANTEE ORGANIZATION  | DUNS  | FAIN |  |  |
|               | ana Anna Sanadi, Saga | 10100 |      |  |  |

Figure 14: Reports List screen with Project Information

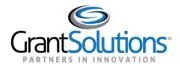

Below the *Project Information* section are three Reporting Period groups with both FFRs and PPRs: *Past Reporting Periods, Current Reporting Period,* and *Upcoming Reporting Periods*. The *Current Reporting Period* group is expanded by default.

Use the **up** and **down arrows** to open or close a Reporting Period group:

- Click the **down arrow** ( $\checkmark$ ) to expand *Past* or *Upcoming Reporting Periods*.
- Click the **up arrow** ( $\land$ ) to collapse a Reporting Period group.

|                    |                             |                         |             | г           |
|--------------------|-----------------------------|-------------------------|-------------|-------------|
| t Reporting Period | 5                           |                         |             |             |
| rent Reporting Per | iod                         |                         |             |             |
| ТҮРЕ               | DUE DATE                    | REPORTING PERIOD        | STATUS      | ACTIONS     |
| Semi-Annual PPR    | 03/12/2020 – Due in 29 days | 01/01/2020 - 06/30/2020 | Not Started | View Report |
| coming Reporting F |                             |                         |             | Г           |

Figure 15: Reports List screen with Reporting Periods and up and down arrows

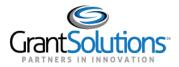

#### REPORTING PERIOD GROUP FEATURES

On the *Reports* tab of the "Grant Details" screen in the New Experience, and on the "Reports List" screen in the Classic Experience, information appears in each Reporting Period group. Each Reporting Period group contains the following information:

- *Type*: Quarterly, Semi-Annual, Annual, and Final depending on the Federal agency reporting requirements.
- *Due Date*: Displays the report due date and includes a countdown. Start, edit, and submit reports even after the due date has passed.
- *Reporting Period*: The reporting timeframe.
- Status and Workflow History: Current PPR workflow status. Click the **Status** button (i.e., In Progress, Submitted, Accepted, etc.) to view the workflow history and any comments on the "PPR Reporting Workflow History" screen.

| the state states        | and and the second second second | 100 <sup>-10</sup> 1400                            |                    |                        |
|-------------------------|----------------------------------|----------------------------------------------------|--------------------|------------------------|
| GRANT PROGRAM           |                                  | GRANTEE ORGANIZATION                               | DUNS               | FAIN                   |
|                         |                                  | All Reports                                        |                    |                        |
| st Reporting Period     | s                                |                                                    |                    | 、<br>、                 |
|                         |                                  |                                                    |                    |                        |
| rrent Reporting Per     | iod                              |                                                    |                    | ,                      |
| rrent Reporting Per     | iod<br>due date                  | REPORTING PERIOD                                   | STATUS             | ACTIONS                |
| TYPE<br>Semi-Annual PPR |                                  | <b>REPORTING PERIOD</b><br>01/01/2020 - 06/30/2020 | STATUS<br>Accepted | ACTIONS<br>View Report |

Figure 16: Reports List screen with Status button

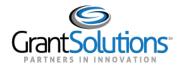

For any *Submitted* actions on the "PPR Reporting Workflow History" window, click the **View Submission** button to download that version of the report.

| PPR Reporting Workflow History                          | ×               |
|---------------------------------------------------------|-----------------|
| <ul> <li>Accepted 02/11/2020 01:21 PM EST</li> </ul>    | ~               |
| • Submitted 02/11/2020 01:16 PM EST                     | View Submission |
| • In Progress 02/11/2020 11:40 AM EST                   |                 |
| <ul> <li>Returned 02/11/2020 11:37 AM EST</li> </ul>    | $\sim$          |
| <ul> <li>Accepted 02/10/2020 03:20 PM EST</li> </ul>    | ~               |
| <ul> <li>Submitted 02/10/2020 03:20 PM EST</li> </ul>   | View Submission |
| <ul> <li>In Progress 02/10/2020 03:19 PM EST</li> </ul> |                 |
| <ul> <li>Returned 02/10/2020 03:19 PM EST</li> </ul>    | ~               |
| • Submitted 02/10/2020 01:49 PM EST                     | View Submission |

Figure 17: PPR Reporting Workflow History window with View Submission buttons

**Note:** Submitted reports that are migrated data from the Grants Management Module (GMM) do not have a *View Submission* option.

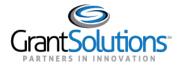

• Action button: Action available to a user. May include Start Report, Edit Report, or View Report.

| urrent Reporting Per | riod                        |                         |          | /           |
|----------------------|-----------------------------|-------------------------|----------|-------------|
| түре                 | DUE DATE                    | REPORTING PERIOD        | STATUS   | ACTIONS     |
| Semi-Annual PPR      | 03/12/2020 – Due in 29 days | 01/01/2020 - 06/30/2020 | Accepted | View Report |

Figure 18: Actions column with View Report button

• Actions List icon (three vertical dots): Click the Actions List icon to print the report or download a PDF version. This option is available for all statuses except *Not Started*.

| eports List         |                             |                         |            |                      |
|---------------------|-----------------------------|-------------------------|------------|----------------------|
| 18-128-000          |                             | -                       |            |                      |
| GRANT PROGRAM       |                             | GRANTEE ORGANIZATION    | DUNS       | FAIN                 |
|                     |                             | All Reports             |            |                      |
| st Reporting Period | 5                           |                         |            |                      |
| rrent Reporting Per | iod                         |                         |            |                      |
| ТҮРЕ                | DUE DATE                    | REPORTING PERIOD        | STATUS     | ACTIONS              |
| Semi-Annual PPR     | 03/12/2020 – Due in 29 days | 01/01/2020 - 06/30/2020 | n Accepted | View Report<br>Print |
| coming Reporting P  | eriods                      |                         |            | Download             |

Figure 19: Reports List screen with Actions List icon drop-down

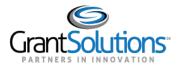

# Complete and Submit Performance Progress Report

Grant Recipients can complete and submit PPR forms. Although PPRs can be submitted late, they are considered *Past Due*.

To complete and submit a PPR, perform the following steps:

1. Review the available reports on the *Reports* tab of the "Grant Details" screen in the New Experience, or on the "Reports List" screen in the Classic Experience. Select the desired PPR with the *Not Started* status and click the **Start Report** button.

| Reports List           |                              |                         |             |              |        |
|------------------------|------------------------------|-------------------------|-------------|--------------|--------|
| Photo State State      | han Program (Mill State      |                         |             |              |        |
| GRANT PROGRAM          |                              | GRANTEE ORGANIZATION    | DUNS        | FAIN         |        |
|                        |                              |                         |             |              |        |
|                        |                              | All Reports             |             |              |        |
| Past Reporting Periods |                              |                         |             |              | $\sim$ |
| Current Reporting Peri | od                           |                         |             |              | ^      |
| ТҮРЕ                   | DUE DATE                     | REPORTING PERIOD        | STATUS      |              |        |
| Quarterly PPR          | 03/17/2020 – Due in 3 months | 11/17/2019 - 02/16/2020 | Not Started | Start Report | :      |

Figure 20: Reports List screen with Not Started status and Start Report button

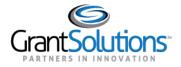

**Note**: Alternatively, if the report is started and bears the *In Progress* status, click the **Edit Report** button to complete and submit.

| Reports List           |                                  |                         |             |              |
|------------------------|----------------------------------|-------------------------|-------------|--------------|
| Photos and a second    | tan Pagan Mittinat               |                         |             |              |
| GRANT PROGRAM          | GRANT                            | EE ORGANIZATION         | DUNS        | FAIN         |
|                        |                                  |                         |             |              |
|                        |                                  | All Reports             |             |              |
| Past Reporting Periods | ;                                |                         |             | $\checkmark$ |
| Current Reporting Peri | od                               |                         |             | ^            |
| ТҮРЕ                   | DUE DATE                         | REPORTING PERIOD        | STATUS      |              |
| Semi-Annual PPR        | 10/30/2018 – Due over 1 year ago | 04/01/2018 - 09/30/2018 | In Progress | Edit Report  |

Figure 21: Reports List screen with In Progress status and Edit Report button

2. The "Performance Progress Report" screen appears. The PPR is divided into several easy to use sections that are combined into a standard format when downloaded or printed. Additionally, the PPR automatically saves as Grant Recipients enter data.

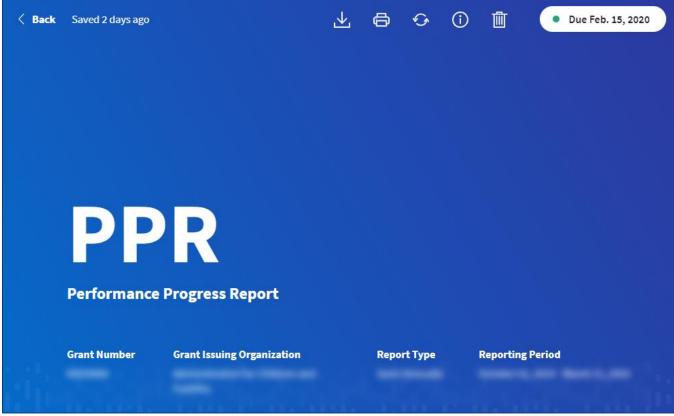

Figure 22: Performance Progress Report screen

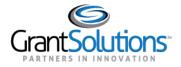

The top of the screen contains information about the form, Grant Project, and actions. The PPR header line located at the top of the screen is always visible, even as Grant Recipients scroll through the report and enter data. The header line contains the following:

- a. Back button: Click to return to the "Reports List" screen.
- b. Saved status: Last saved time (i.e., 3 minutes ago, 7 days ago, etc.).
- c. Tool-bar:
  - i. Download a zip file with the PDF version of the PPR and any attachments.
  - ii. Drint a printer-friendly version of the report (prints what is on the screen).
- iii. Seset the form and remove all data entered by the Grant Recipient.
- iv. Open the "More Information" page containing PPR instructions.
- v. Delete the form (**Note**: This feature is only available for PPRs that are *In Progress*; a PPR form outside of this status does not have this feature).
- d. **Due Date**: The date the report is due to the Federal agency.

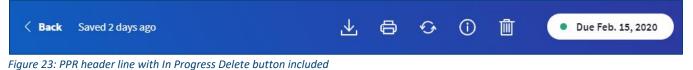

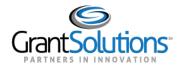

3. Scroll to the *Review your reports details* section. The left side of the screen describes the purpose of a section and any instructions.

The right side of the screen contains pre-filled information. Pre-filled information is read-only when followed by the lock  $(\bigcirc)$  icon.

Click an **information** (<sup>(1)</sup>)icon for more details about that field.

| - •                                                                                                    | 1. Grant Issuing Organization () |                         | ÷  |
|----------------------------------------------------------------------------------------------------|----------------------------------|-------------------------|----|
| Review your report<br>details                                                                                                 | 2. Grant Number 🕕                |                         | æ  |
| Your organization information is displayed<br>here. Please verify the pre-filled<br>information. Enter additional information | 3a. DUNS Number 🕕                |                         | ĉ  |
| in the appropriate fields as required.                                                                                        | 3b. EIN 🕧                        |                         | ÷  |
|                                                                                                    | 4. Organization Name (i)         |                         | £  |
|                                                                                                    | 5. Organization Address 🕕        |                         | æ  |
|                                                                                                    | 6. Project Period 🕧              | 08/17/2010 - 12/31/2022 | tt |
|                                                                                                    | 7. Reporting Period 🛈            | 11/17/2019 — 02/16/2020 |    |
|                                                                                                    | 8. Report Type (i)               | Quarterly               | Ð  |

Figure 24: Performance Progress Report screen with Review your report details section

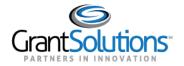

4. Scroll to the *Report on Your Performance* section and provide a performance narrative in the **Start typing** field. There is a 2000 character limit for narratives provided.

To add an attachment, either select a file by clicking the **Choose Files to Upload** button or **drag and drop** a file from your computer to the PPR *Add Attachments* box. Attachments must follow the requirements listed below:

- Supported file formats include xls, doc, pdf, jpg/jpeg, png and ppt
- A total of 5 files may be uploaded, and the combined file size cannot exceed 5GB
- Do not upload any files containing personally identifiable information such as name, social security number, nor any other information that could be used to distinguish a person's identity

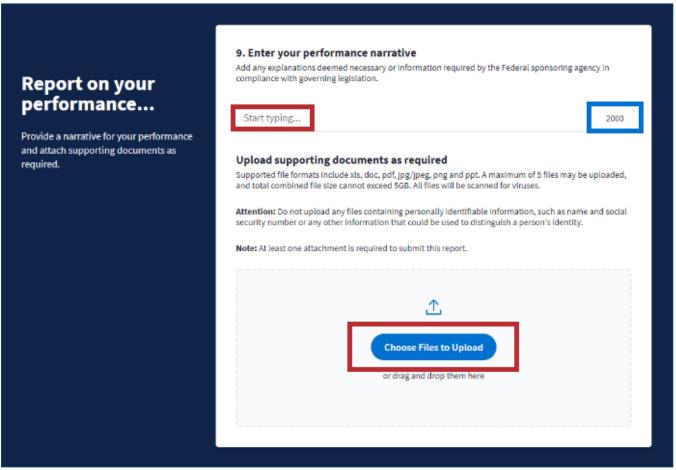

Figure 25: Performance Progress Report screen with Start typing field and Choose Files to Upload button

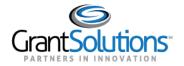

5. Upon uploading an attachment, the attachment appears in a row. Simultaneously, a "Your attachment was uploaded successfully" message appears in the lower-left corner of the screen. Add additional attachments as needed.

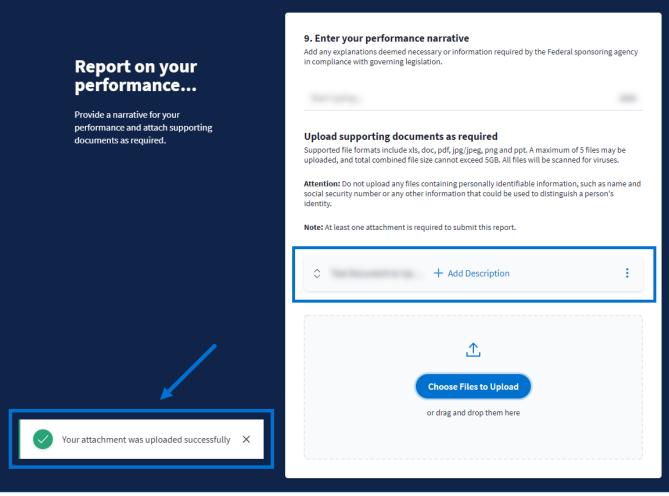

Figure 26: Performance Progress Report screen with attachment and Your attachment was uploaded successfully message

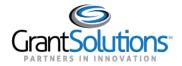

6. In the attachment row, include a description of the attachment by clicking the **Add Description** button.

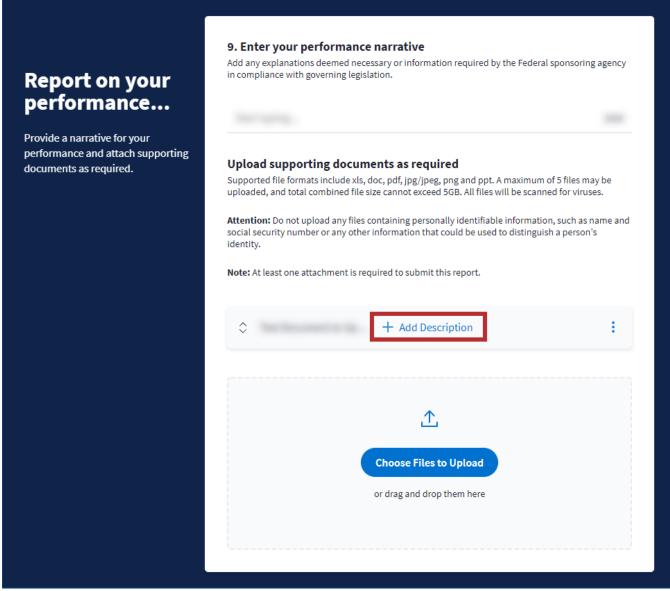

Figure 27: Performance Progress Report screen with Add Description button

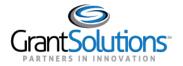

7. On the "Add Description" window, enter text in the **Enter description** field within the 200 character limit. Click the **Done** button to save and close the screen.

**Note**: Click the *Delete Description* button to remove the description.

| Add Description    | ×           |
|--------------------|-------------|
|                    |             |
| Enter description  | 200         |
| Delete Description | Cancel Done |

Figure 28: Add Description window with Enter description field and Done button

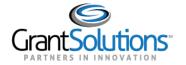

- 8. The "Performance Progress Report" screen reappears, and the description is viewable. Click the **Actions List** icon (three vertical dots) to perform additional functions:
  - Edit description: Change the description of the attachment.
  - **Delete attachment**: Remove the attachment and any description.
  - View original file: View the contents of the attachment.

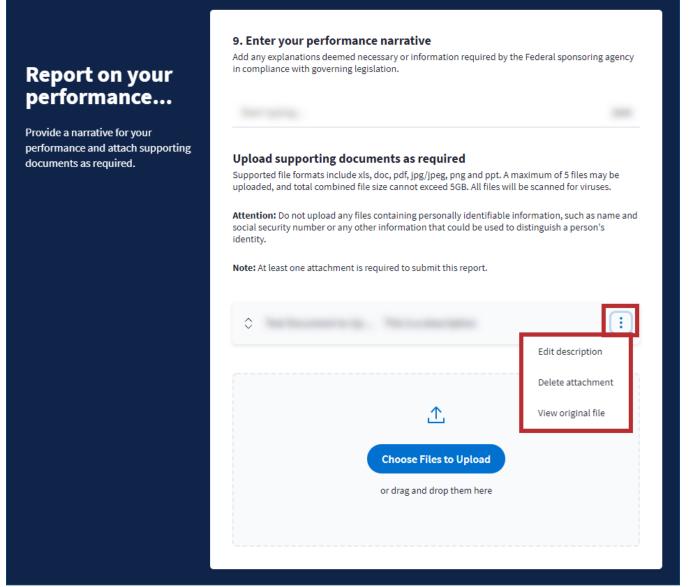

Figure 29: Performance Progress Report screen with attachments Actions List icon drop-down

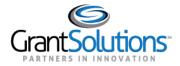

**Note:** Upon deleting an attachment, the "Your attachment was successfully deleted" message appears in the lower-left corner of the screen.

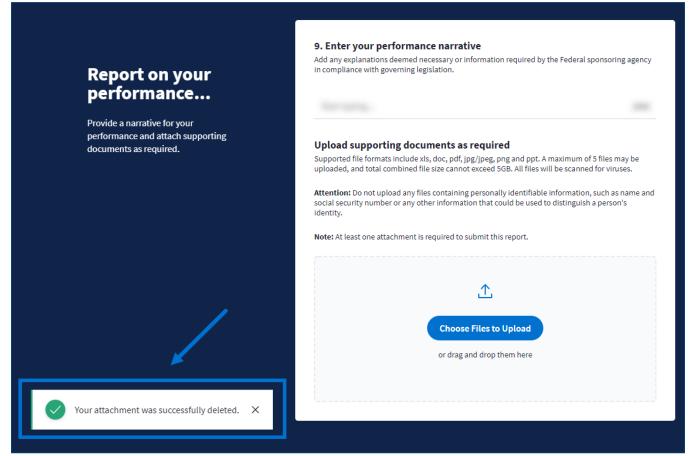

Figure 30: Performance Progress Report screen with Your attachment was successfully deleted message

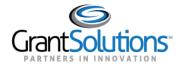

9. Scroll to the *Finish and Submit* section. Review and verify that all information is accurate. Click the **checkbox** to certify the report is correct and enter your **full name** in the *Enter full name* field.

| Finish and submit.                                                                                           | <ul> <li>10. Certification</li> <li>I certify to the best of my knowledge and belief that this report is correct and complete for performance of activities for the purposes set forth in the award documents.</li> </ul> |
|----------------------------------------------------------------------------------------------------|----------------------------------------------------------------------------------------------------|
| Review and verify that all the information<br>entered is accurate. Certify and sign to<br>submit the report. | Do<br>Enter full name                                                                                                    |
|                                                                                                    | Typing your name acts as your electronic signature for the document.                                                                                                    |
|                                                                                                    | Submit Report                                                                                                    |

Figure 31: Performance Progress Report screen with Certification checkbox and Enter full name field

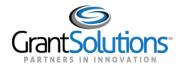

10. Upon selecting the *Certification* checkbox and entering the full name, the *Submit Report* button activates. Click the **Submit Report** button.

Note: The Submit Report button appears only if at least one attachment is included with the form.

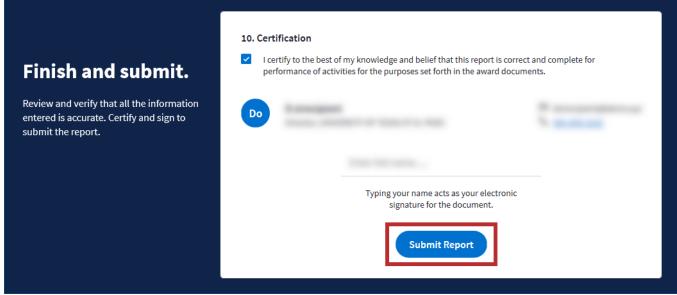

Figure 32: Performance Progress Report screen with Submit Report button

11. The "Reports List" screen appears and the "Successfully submitted Performance Progress Report" message appears in the lower-left corner of the screen. The PPR status is *Submitted*.

View the report at any time by clicking the **View Report** button. Track the workflow status from the **Status** button.

| Roundberg of                            |     |                      |        |         |
|-----------------------------------------|-----|----------------------|--------|---------|
| GRANT PROGRAM                           |     | GRANTEE ORGANIZATION | DUNS   | FAIN    |
|                                         |     | All Reports          |        |         |
|                                         |     |                      |        |         |
| st Reporting Perio                      | ods |                      |        |         |
| st Reporting Perio<br>rrent Reporting F |     |                      |        |         |
|                                         |     | REPORTING PERIOD     | STATUS | ACTIONS |

Figure 33: Reports List screen with Submitted status and View Report button

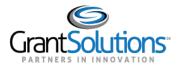

### **Returned Performance Progress Report**

Federal staff may return a PPR to the Grant Recipient for modifications. A new editable report is automatically created and is pre-populated with information from the returned report, including attachments.

On the *Reports* tab of the "Grant Details" screen in the New Experience, or on the "Reports List" screen in the Classic Experience, click the **Status** button to view the workflow history with the originally submitted report saved as a PDF.

| Reports Lis             | st                          |                         |             |               |
|-------------------------|-----------------------------|-------------------------|-------------|---------------|
| Roundberger<br>and Same |                             |                         |             |               |
| GRANT PROGRAM           |                             | GRANTEE ORGANIZATION    | DUNS        | FAIN          |
|                         |                             |                         |             |               |
|                         |                             | All Reports             |             |               |
| Past Reporting Peri     | iods                        |                         |             | $\sim$        |
| Current Reporting I     | Period                      |                         |             | ^             |
| түре                    | DUE DATE                    | REPORTING PERIOD        | STATUS      | ACTIONS       |
| Annual PPR              | 04/16/2021 – Due in 29 days | 11/01/2020 - 09/30/2021 | no Returned | Edit Report : |
| Jpcoming Reportin       | ıg Periods                  |                         |             | ^             |
|                         |                             |                         |             |               |

Figure 34: Reports List screen with Returned status button

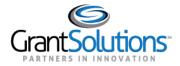

The "PPR Reporting Workflow History" window appears. Click the **View Submission** button to access the submitted report in PDF format.

| PPR Reporting Workflow History                          | ×               |
|---------------------------------------------------------|-----------------|
| • Returned 03/17/2021 02:30 PM EDT                      | $\checkmark$    |
| • Submitted 03/17/2021 02:21 PM EDT                     | View Submission |
| <ul> <li>In Progress 02/19/2021 03:51 PM EST</li> </ul> |                 |

Figure 35: PPR Reporting Workflow History window with View Submission button

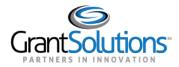

#### EDIT RETURNED PERFORMANCE PROGRESS REPORT

On the *Reports* tab of the "Grant Details" screen in the New Experience, or on the "Reports List" screen in the Classic Experience, click the **Edit Report** button to make the required changes and follow the steps in the <u>Complete and Submit Performance Progress Report</u> section to resubmit a returned PPR.

|                     | t                                       |                         |          |             |
|---------------------|-----------------------------------------|-------------------------|----------|-------------|
| RELATION            |                                         |                         |          |             |
| GRANT PROGRAM       |                                         | GRANTEE ORGANIZATION    | DUNS     | FAIN        |
|                     |                                         | All Reports             |          |             |
| ast Reporting Perio | ods                                     |                         |          | Ň           |
| urrent Reporting P  | eriod                                   |                         |          | ,           |
|                     |                                         |                         | STATUS   | ACTIONS     |
| ТҮРЕ                | DUE DATE                                | REPORTING PERIOD        |          |             |
| TYPE<br>Annual PPR  | DUE DATE<br>04/16/2021 – Due in 29 days | 11/01/2020 - 09/30/2021 | Returned | Edit Report |

Figure 36: Reports List screen with Edit Report button